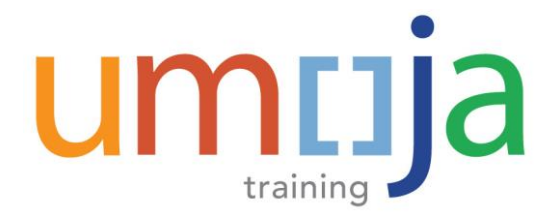

# **Aid**

## **ESS - Create Official Travel Job**

### **Create a Stand Alone Expense Report**

#### *TRAVELLERS ARE REQUIRED TO SUBMIT THEIR EXPENSE REPORTS WITHIN 14 DAYS UPON COMPLETION OF TRAVEL. OTHERWISE, AUTOMATIC RECOVERY OF ANY ADVANCES WILL TAKE PLACE.*

- 1. Log into the **Employee Self-Service** Portal.
- 2. Click the **Employee Self-Service SM** tab at the top of the screen. **Exployee Self-Service SM** and then click on **Create Expense Report** on the bottom right hand corner of the page under **Travel, Shipment and Expenses** to begin creating a Stand Alone Expense Report. **2**
- 3. Click **Start** and select **Official Business, Entitlement or HR Travel** from the drop down menu under **Related To** field which should only be used for Stand Alone Expense Reports.

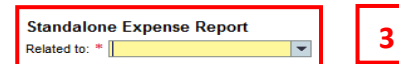

- 4. A message confirming that you indeed are raising a Stand Alone Expense Report will appear. Click on the button **PROCEED** to continue.
- 5. Read, acknowledge, answer all mandatory questions related to the Expense Report, and proceed by clicking on **General Data**.
- 6. Select one of the following radio buttons as applicable to confirm the claim settlement method:
	- **Payroll** settles your claim through next pay period's payroll
	- **EFT**  Electronic Funds Transfer for payment directly to a bank account you have on file with UN Treasury
	- **Conference Paymaster** should only be used for Meeting Participants who were paid through a Paymaster (person with delegation of authority to disburse funds at the event)
	- **Other** allows you to indicate in the remarks if you wish to have your claim settled through Cash, Cheque, or UNDP, which will be further actioned by the TSA
- 7. Select the required option from the **Bank Account Selection** drop-down menu.
- 8. Verify that you have read, understood and agreed with the guidelines related to the submission of the Stand Alone Expense Report and click on **General Data** button to go to the next page. **NOTE:** For a Stand Alone Expense Report, the traveler can indicate if the actual Expense Report is a supplemental claim of the original approved Expense Report (indicating the Trip Number in the box that appears after selecting *Yes* to that question).

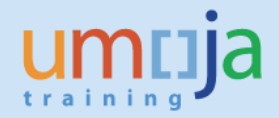

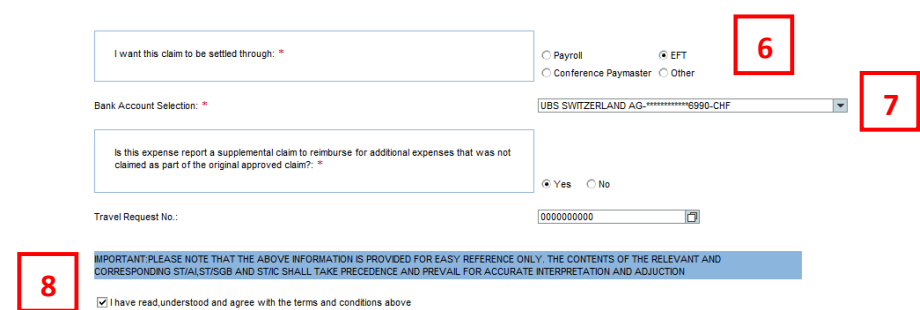

#### *Fill in the General Data Page*

- 9. Fill in all details related to this trip as they were originally planned.
- 10. After completing all the details, click on **Display/Edit Detailed Itinerary** to enter the itinerary as originally planned.
- 11. Please note, if any travel occurred via POV, complete appropriate fields if necessary and select **Enter Expense Details** to proceed.

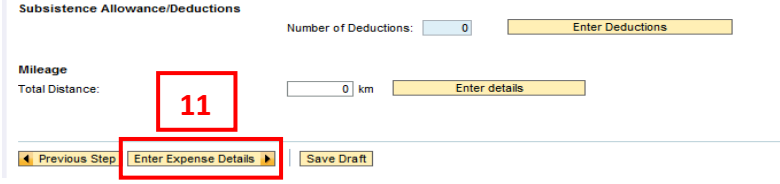

#### *Expense Details Page*

12. Select **New Entry** to enter an Expense item, choose the **Expense Type**, and enter all relevant details.

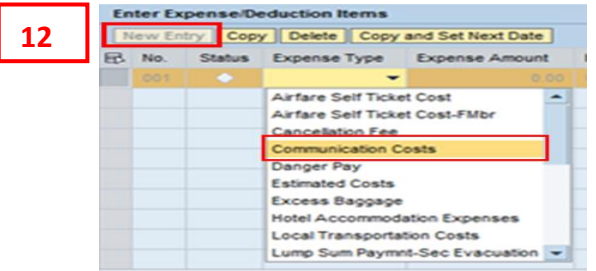

- 13. Complete all mandatory fields marked with an asterisk (\*). Attach the scans of all receipts, for which you seek reimbursement, select **Accept** and New **Entry** to repeat for all expenses incurred during the preparation of the trip.
- 14. Click on the button **Review** to continue.
- 15. Once verified that the entered information is correct and complete, click on the button **Send**

Save and Send for Approval

**15**

**and Save for Approval.** 

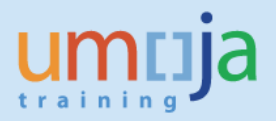

#### *General Overview on the Subsequent Approval Process*

16. Once submitted, the Stand-Alone Expense Report will be routed to the Travel Shipment Approver (TSA) for approval. The request will continue through the workflow to the Travel Claims Processor.

**NOTE:** In case of a travel that involves a self-ticket, the Expense Report will be routed to the Travel Processing Office for review and approval prior to routing to the TSA and Travel Claims Processor.